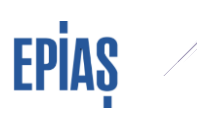

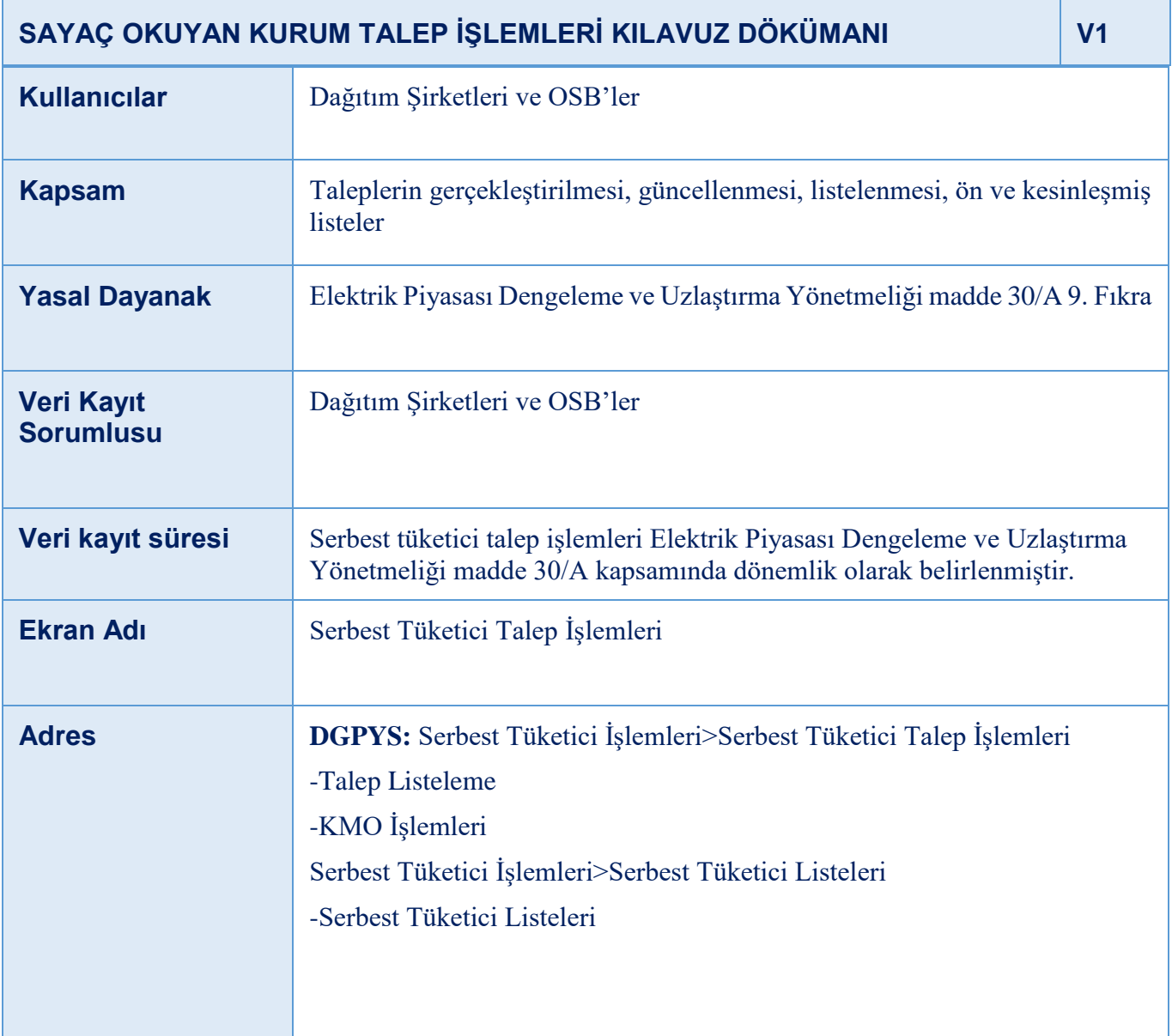

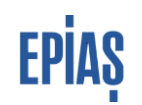

### **A TAHLİYE TALEPLERİ**

Dağıtım Şirketleri ve OSB'ler tarafından;

- Ölçüm noktasındaki tüketicinin tahliye olması,
- Yıkım, yangın, hatalı kayıt nedenleriyle ölçüm noktasının pasife alınmasının gerekmesi,
- Hatalı olarak ölçüm noktası tipi serbest tüketici seçilen noktanın serbest olmayan tüketici olarak güncellenmesinin gerekmesi

durumlarında serbest tüketici talep dönemi içerisinde tahliye talebi verilmesi gerekmektedir.

EPYS'de tahliye talepleri ile ilgili getirilen önemli bir yenilik, tahliye taleplerinin kesinleştirmesinin aylık taleplerle birlikte yapılmaması, her talebin 5 iş günü sonrasında kesinleşmesi ve bir sonraki aybaşı beklenmeden kesinleşme tarihinde talep tarihi itibariyle sayaç, ölçüm noktası ve abone kayıtlarının güncellenmesidir. Bu durumda 20 Martta yapılan bir tahliye talebi 5. İşgünü olan 27 Martın sonuna kadar red edilmez ise 20 Mart itibariyle tahliye talebi kesinleşecek, sayaç tedarikçisinin portföyünden bu tarih itibariyle çıkarılacak, ölçüm noktası güncellenecek ve yine abone kaydı bu tarih itibariyle pasife alınacaktır. Tahliye talebinde tahliye tipi adlı "tahliye" ve "tesis iptali" şeklinde iki seçeneği olan bir alan ilave edilmiş ve bu alanda yapılacak seçime göre kesinleşmede ölçüm noktasında yapılacak güncelleme farklılaşacaktır. Tahliye tipi tahliye seçildiğinde sadece ölçüm noktasında sadece kullanım tipi güncellenecek, tesis iptali seçildiğinde ayrıca ölçüm noktası pasife alınacaktır.

### **1 Manuel Tahliye Talebi Kaydetme ve Listeleme**

Manuel tahliye talebi kaydetme işlemi, Serbest Tüketici İşlemleri > ST Talep İşlemleri > Talep Listeleme ekranında sağ üst köşede yer alan İşlemler butonuna tıklandığında açılan menü içerisindeki Talepler sekmesi seçilerek gelen Tahliye Talebi butonu tıklanarak gerçekleştirilir.

Tahliye talebi ekranında aşağıda yer alan hücreler uygun şekilde doldurulduğunda "Kaydet" butonu aktifleşir ve kaydet butonuna basılarak işlem gerçekleştirilir. Tahliye Tipi alanı seçimi zorunludur, boş bırakılamayacaktır. Açıklama alanı kullanıcı tarafından boş bırakıldıysa sistem tarafından 'Tahliye Talebi Yapıldı' açıklaması eklenecektir.

Tahliye talebi talep dönemi içerisinde herhangi bir günde verilebilirken yalnızca kesinleştirme prosedürü çalışırken talep yapılamamalıdır. Talep yapılmak istendiğinde 'ST Kesinleştirme Prosedürü çalışırken tahliye talebi yapılamaz' hatası verilmelidir. Yukarıda belirtildiği gibi tahliye talebi yapıldıktan sonra 5 iş günü içerisinde red edilmediği ya da pasife alınmadığı durumda kesinleşecek ve talep tarihi başlangıçlı olarak ölçüm noktası ve sayaç kayıtları güncellenecektir.

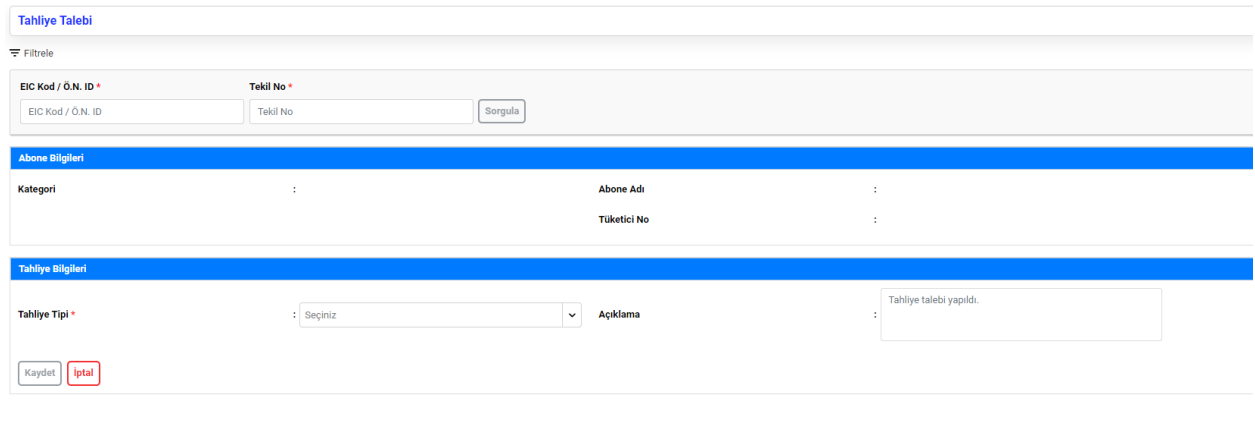

Tahliye Talebi Ekranı

Tahliye Talepleri, Talep listesinde yer alan Tahliye Talebi Sekmesi tıklanarak ve ekranın sol tarafında yer alan filtreleme seçenekleri kullanılarak listelenebilir. Listelenen veriler ekranın sağ üst kösesinde yer alan  $\Delta$  ikonu kullanılarak dışa aktarılabilir.

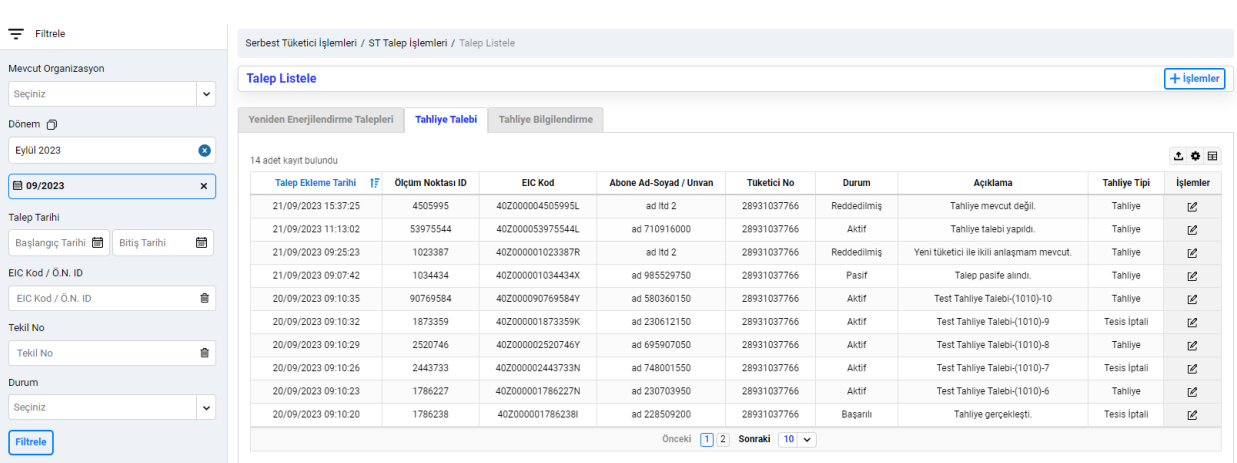

**EPIAS** 

Tahliye Talebi Listeleme Ekranı

Güncelleme ve pasife alma işlemleri, Talep listeleme ekranında en sağ sütununda yer alan İşlemler sütunu altındaki  $\leq$ ikonuna tıklanarak açılan detay görüntüleme ekranının altında yer alan Pasif Yap butonu ile yapılabilir. Ayrıca, en altta yer alan işlem geçmişi alanına tıklanarak işlem geçmişi görüntülenebilir.

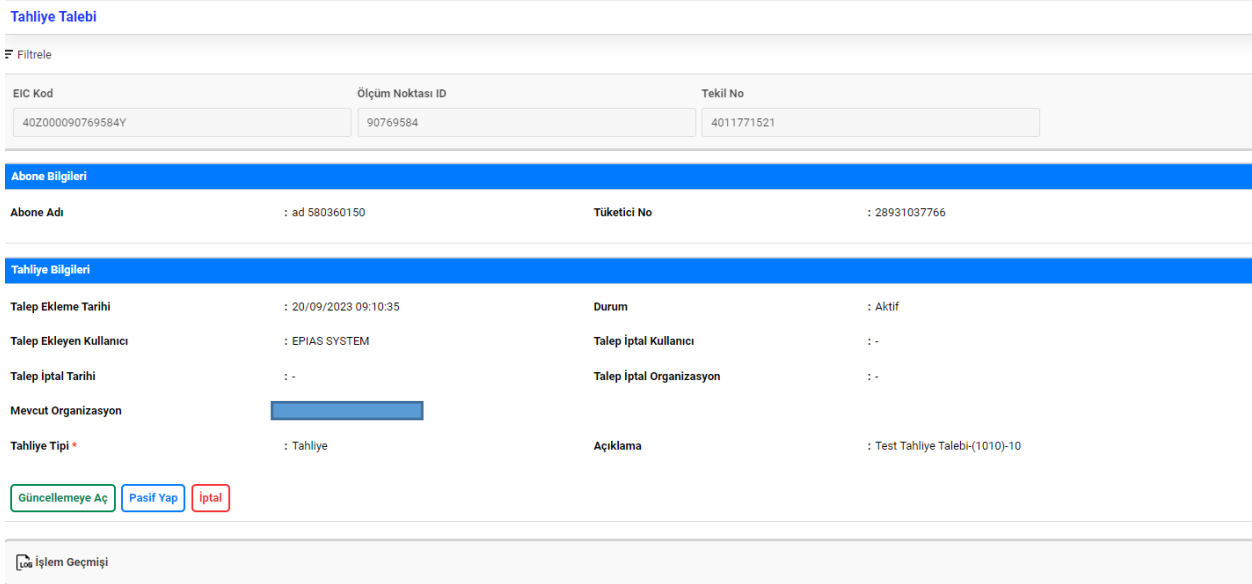

Ayrıca ekranda yer alan "İşlem Geçmişi" menusunden log kayıtlarına ulaşım sağlanabilecektir.

### **Bilgilendirme Özet Tablosu:**

Tahliye talepleri listelenirken talebin durumu durum ve açıklama alanlarından takip edilebilir. Farklı aksiyonlar için durum ve açıklama bilgilerinin değişimini gösteren tablo aşağıda yer almaktadır.

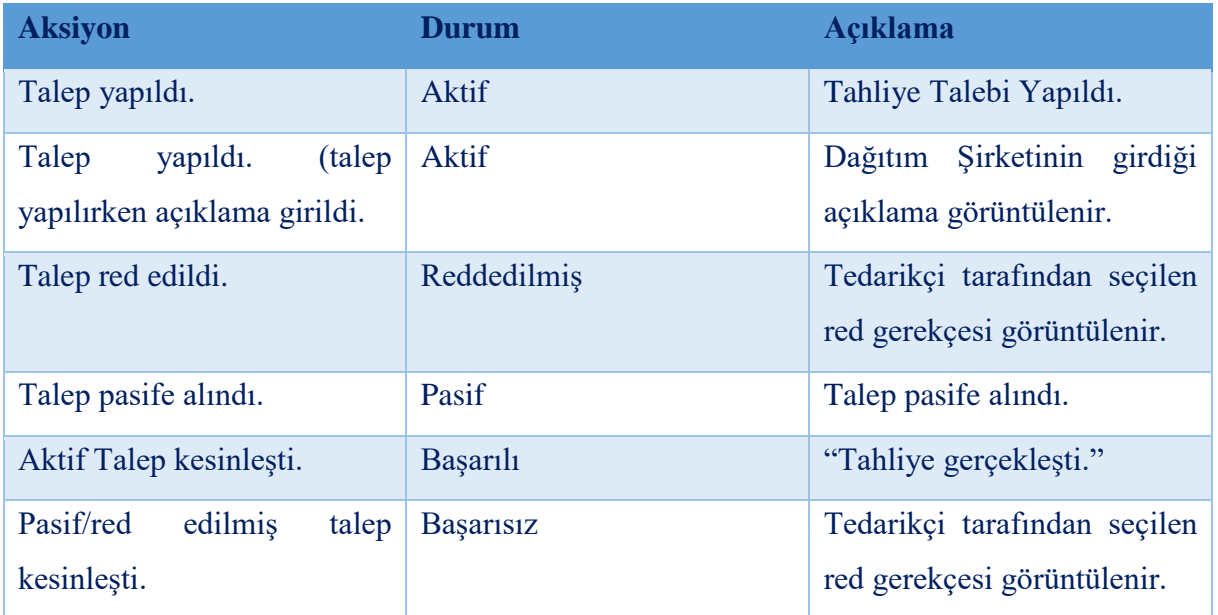

### **2 Excel İle Toplu Tahliye İşlemleri**

Talep listeleme ekranında yer alan İşlemler butonunun "Toplu Talepler" bölümü tıklanır. Burada Toplu Tahliye Talebi ve Toplu Tahliye Talebi Pasifleştirme menüleri ile yönlendirilen ekranda yer alan excel tablo indirilerek kurallara uygun şekilde yüklendiğinde talep gerçekleşecektir. (Excel ile ID/EIC kod, tekil no, tahliye tipi ve açıklama girilerek talebin yapılabilir olacaktır.) Yüklenen excel tablolar ön izleme sayfasında listelenebilir ve indirilebilir olacaktır.

Excel dosyasının hatalı olması durumunda hata durumu ön izleme sayfasını "Durum" alanında bildirilecek ve hataya ilişkin indirilen excel tablosunda bilgilendirme yapılacaktır.

# **EPIAS**

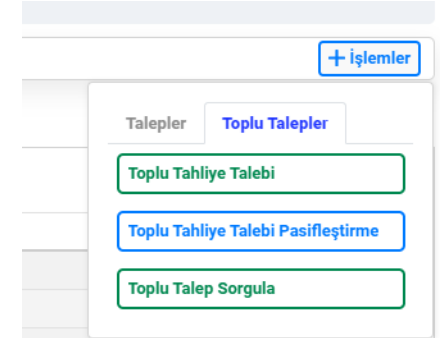

Toplu Tahliye Talebi İşlemler Ekranı

İşlemler butonuna tıklandığında ekrana gelen Toplu Talep Sorgulama butonu kullanılarak açılan pop-up ekranında yer alan sorgulama kriterleri uygun şekilde yapılan sorgulama ile tahliye talepleri listelenebilir olacaktır. Toplu Sorgulama Butonuna tıklandığında kullanıcı, Toplu Sorgulama pop up'ına yönlendirilir. Gelen pop up'ta parametre seçimi yapılması ve seçilen parametreye göre kod'ların bir excel ya da csv formatlı bir dokumandan kopyalanarak Değer Listesi alanına yapıştırılması ya da virgülle ayırarak yan yana Değer Listesi alanına girilmesi gerekir. Kayıtlar ekle butonuna basılarak eklendiğinde geçerli ve geçersiz kayıtlar sayılarıyla birlikte listelenebilecek ve talep oluştura basıldığında Dışa aktarma işlemi başlatılabilecektir.

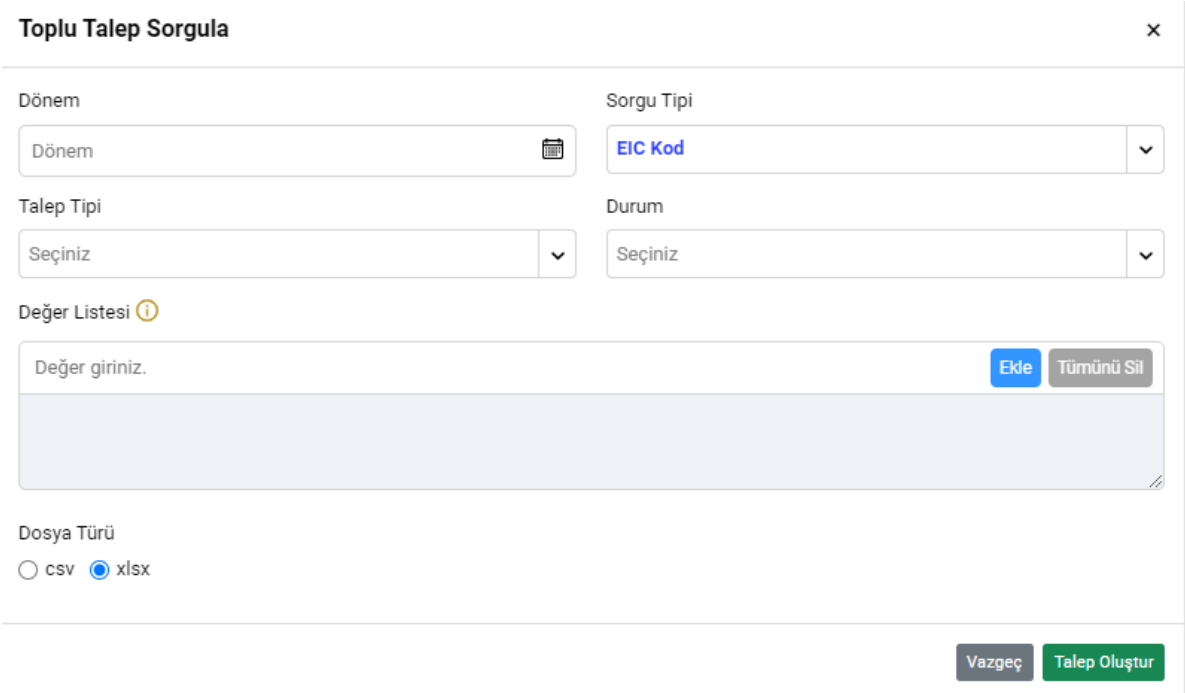

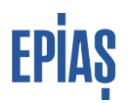

# **B TAHLİYE BİLGİLENDİRME**

Tahliye bilgilendirme, portföyde bulunan bir noktada tüketicinin tahliye olması durumunda bu durumun sayaç okuyan kuruma bildirilmesi işlemidir. Tedarik şirketlerinin girdiği tahliye bildirimleri sayaç okuyan kurum tarafından listelenebilir, red edilebilir veya tahliye bilgilendirmesi geçersiz olduğu gerekçesiyle red edilebilir ya da tahliye bildirimi tahliye talebine dönüştürülebilir.

### **1 Listeleme Ekranı**

Tedarikçiler tarafından yapılan bildirimler "Talep Listeleme" ekranında yer alan " Tahliye Bilgilendirme" Ekranında listelenebilecektir. Durum bilgisi alanı tedarikçi tarafından güncellenecek olup, işlem yapıldığı anda tedarikçi ekranına bilgi akışı olacaktır.

Listeleme ekranı  $\mathbf{\dot{a}} \bullet \mathbf{F}$  ikonları ile özelleştirilebilir.

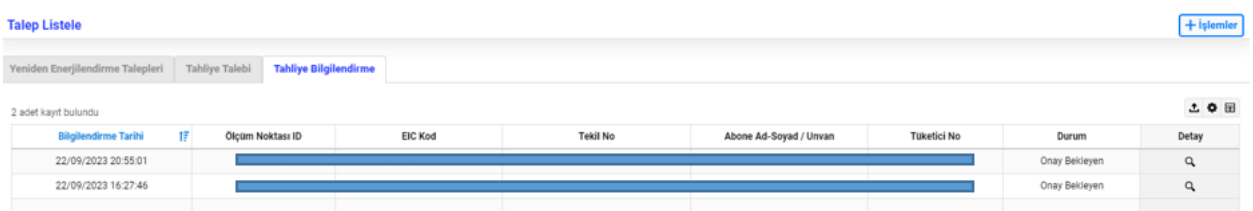

Tahliye Bilgilendirme Listeleme Ekranı

### **2 Detay Ekranı**

### Ekranda yer alan "Detay" seçeneği ile açılan sayfada

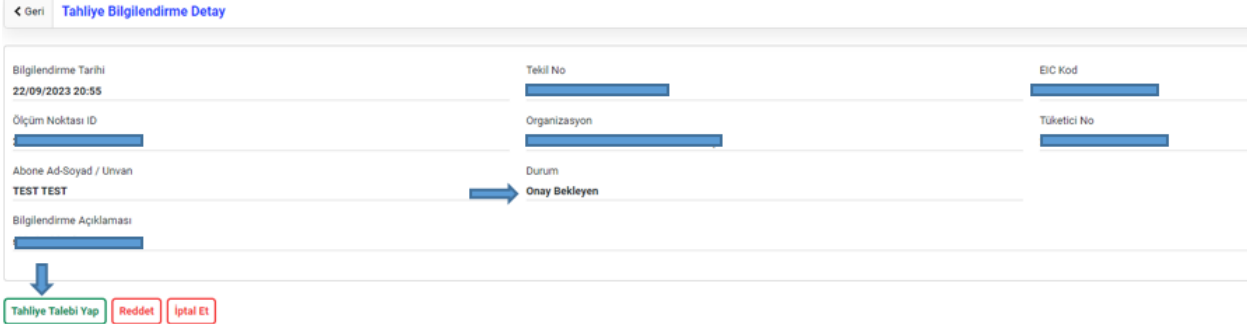

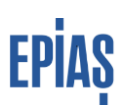

#### Tahliye Bilgilendirme Detay Ekranı

Tahliye talebi yap butonuna basıldığında açılan ekranda uygun seçim yapılarak (Tahliye ya da Tesis İptali) işleme devam edildiğinde tedarikçinin tahliye talebi onaylanacaktır ve Durum bilgisi "Onaylı" durumuna geçecektir. Tedarikçi de eş zamanlı bu bilgiye ulaşacaktır. Ret durumunda Durum bilgisi "Reddedilmiş" olarak listelenecektir.

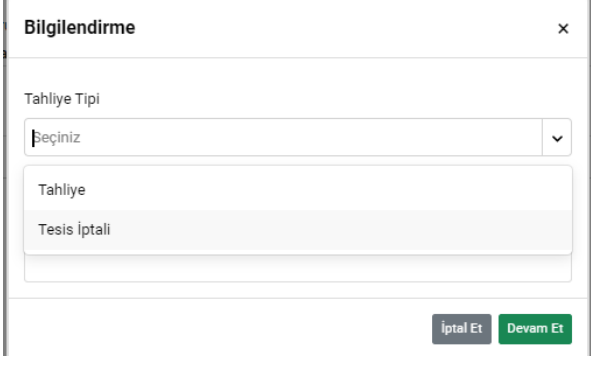

#### Tahliye Bilgilendirme Onay Kutucuğu

## **C YENİDEN ENERJİLENDİRME TALEBİ**

Tedarikçiler ölçüm noktası tipi serbest tüketici olan ancak mevcut durumda kullanım durumu tüketici yok olan noktalar için Yeniden enerjilendirme talebi yaparak bu noktaları portföylerine bir sonraki talep dönemini beklemeksizin talep yapıldığı gün itibariyle ekleyebileceklerdir. Bu talepler yapıldığı an dağıtım şirketlerinin ekranlarına düşecektir. Yeniden enerjilendirme talepleri, yapıldığı anda kesinleştiğinden güncelleme ya da geri çekme imkanı bulunmamaktadır. Ancak, dağıtım tarafından hatalı olduğu tespit edilerek talep dönemi içerisinde tahliye edilebilecektir.

### **1 Listeleme Ekranı**

Talep listeleme ekranında yer alan Yeniden Enerjilendirme talepleri ekranından sol kısımda yer alan filtreleme seçeneği ile listlenebilecektir. Durum ve Açıklama alanları ile durum takibi yapılabilecektir.

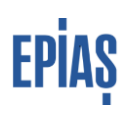

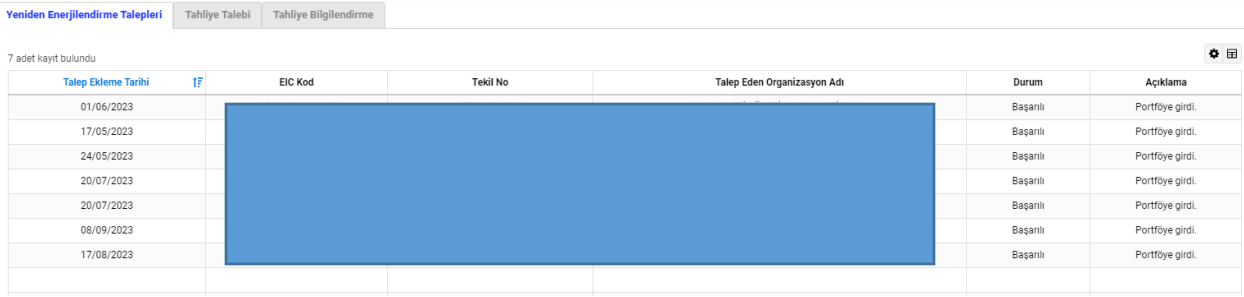

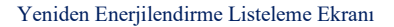

# **D SERBEST TÜKETİCİ LİSTELERİ**

Talep dönemlerine ilişkin ön bildirim ve kesinleşmiş listeler olmak üzere iki liste sayaç okuyan kurumlar ile paylaşılarak okuma yükümlüğü ve tedarikçi değişikliklerine ilişkin süreç kontrolü imkânı tanınmaktadır. Ön bildirim, ilgili ayın yirmisinden önceki son iş günü saat 17.00 dan sonra, kesin listeler ise en erken ön bildirimin yayınlanmasından sonraki beşinci iş günü yayınlanabilmektedir. Kesin listelerin yayınlanması ile birlikte ön bildirim listeleri kapatılmaktadır. Geçmişe yönelik sadece "Kesinleşmiş Listeleme" sorgusu yapılabilir olacaktır.

EPYS'de Serbest Tüketici İşlemleri > Serbest Tüketici Listeleri >Serbest Tüketici Hareketleri adımları ile ulaşılabilir. Sayfada Ön Bildirim ve Kesinleşmiş Bildirim olarak iki sekme bulunmaktadır. Her iki bildirim de Dönem alanına ilave olarak EIC Kodu/ID ve Hareket Tipi (Sayaç Verisi Yükleme Yükleme Yükümlülüğü Giriş/ Sayaç Verisi Yükleme Yükleme Yükümlülüğü Çıkış/Tedarikçi Değişikliği) filtresi ile sorgulanabilecektir.

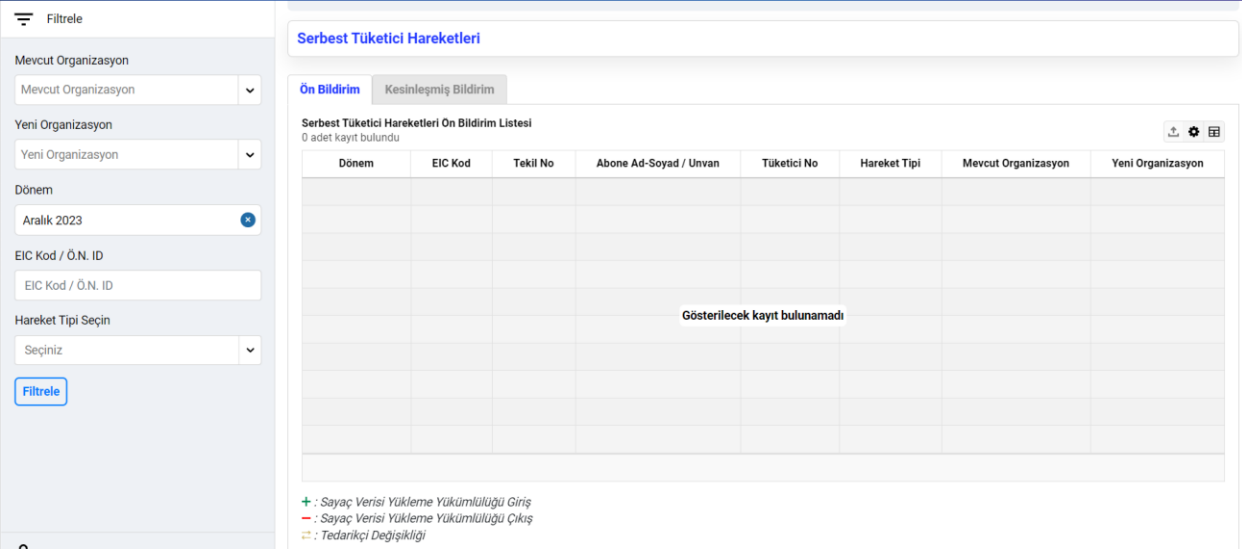

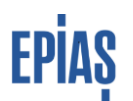

Kesinleşmiş bildirim ile Sayaç Verisi Yükleme Yükümlülüğüne Giren Serbest Tüketiciler/Sayaç Verisi Yükleme Yükümlülüğünden Çıkan Serbest Tüketiciler ve Tedarikçisi Değişen Sayaçlar listelenmektedir. Bu sekmede aynı zamanda tenzil sayaçları da listelenebilmektedir. Burada hareket zamanı tüketicinin hangi tarihte portföye gireceğini ya da çıkacağını, işlem zamanı işlemin hangi tarihte gerçekleştiğini göstermektedir. İşlem tipi ise değişikliğin kaynağını (kesinleşmiş listeler/manuel işlemler/tahliye vb.) tanımlamaktadır.

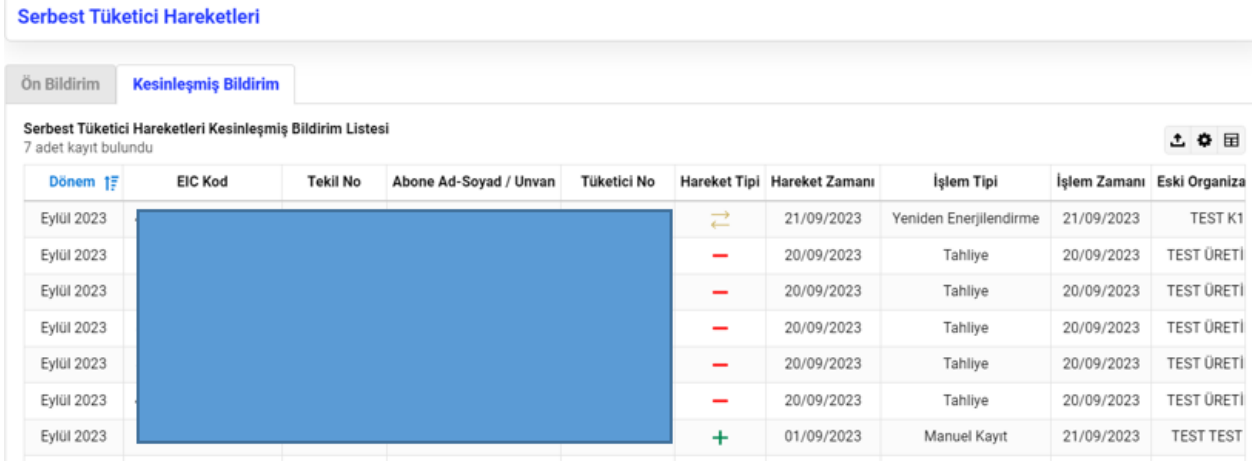

Kesinleşmiş Listeleme Ekranı

# **VERSİYON LİSTESİ**

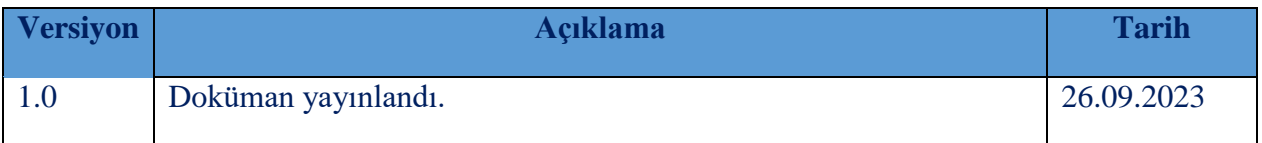

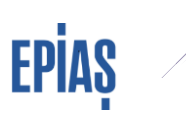

### SORULARINIZ VE ÖNERİLERINI İÇIN

### **TELEFON: 0212 264 15 70/71 ST YÖNETMENLİĞİ**

### **E-POSTA: YARDIM.EPIAS.COM.TR**

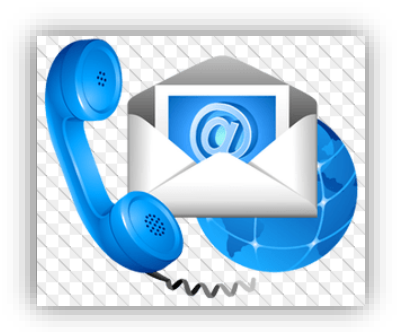